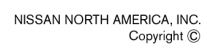

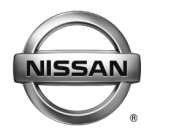

#### **RVICE BULLETIN**

**Classification: Reference: Date:** 

EL16-035d NTB16-104d January 10, 2020

# **2017 PATHFINDER; DISPLAY CONTROL UNIT REPLACEMENT**

**This bulletin has been amended. See AMENDMENT HISTORY on the last page. Please discard previous versions of this bulletin.** 

**APPLIED VEHICLES:** 2017 Pathfinder (R52)

# **SERVICE INFORMATION**

If the Display Control Unit (DCU) needs to be replaced on an **APPLIED VEHICLE** for any reason, follow the steps in the **SERVICE PROCEDURE** to:

- Place the order with DENSO.
- Configure the Multi AV system.

# **NOTE:**

- **The original DCU must be installed in the vehicle while performing part of this procedure. DO NOT remove the original DCU until instructed.**
- **The need to contact TECH LINE to obtain DCU order approval has been eliminated. Contact TECH LINE if diagnostic assistance is needed.**

Nissan Bulletins are intended for use by qualified technicians, not 'do-it-yourselfers'. Qualified technicians are properly trained individuals who have the equipment, tools, safety instruction, and know-how to do a job properly and safely. **NOTE:** If you believe that a described condition may apply to a particular vehicle, DO NOT assume that it does. See your Nissan dealer to determine if this applies to your vehicle.

#### **SERVICE PROCEDURE**

#### **IMPORTANT: Before starting, make sure:**

- Your ASIST station has been synchronized (updated) to the current date.
- All CONSULT-III plus (C-III plus) software updates have been installed.

#### **Parts of the SERVICE PROCEDURE**

- PART 1: Take Preliminary Steps Prior to Ordering a DCU / Order a DCU
- PART 2: Record Multi AV Configuration Values of Original DCU / Replace DCU
- PART 3: Configure the Multi AV System
- PART 4: Manually Configure the Multi AV System **(if needed)**

# **PART 1: Take Preliminary Steps Prior to Ordering a DCU / Order a DCU**

While not required, Nissan recommends using the following preliminary steps along with any other necessary diagnosis for non-warranty repairs.

- 1. Duplicate and verify the customer's concern if possible. If duplication is not possible, gather as much information about the issue as possible from the service advisor/writer or customer.
- 2. Check for any connected devices (phone, iPod, MP3 player, etc.) or determine if a connected device is present during the concern. Gather model and software version information if possible.

**NOTE:** TECH LINE can be contacted IF technical assistance is needed with diagnosis and repairs.

# **Order an Exchange DCU from DENSO**

**NOTE:** In most cases, an exchange DCU will be ordered. **A new DCU is required only if:** 

- The vehicle has not yet been sold.
- The customer requests a new DCU on a non-warranty repair.
- The exchange DCU is not available.
- Insurance claim replacement.

After steps 1 and 2 have been completed, **your parts department will order the replacement exchange DCU** as instructed below.

- 3. Go to the Denso-Ten website [\(https://www.f10ncs.com](https://www.f10ncs.com/)), and login with your username and password.
	- If you do not have a login username and password (first time users), call Denso-Ten tech line (1-800-237-5413, Mon – Fri: 7:00am – 4:00pm PT) to obtain a login username and password.
- 4. Select **Orders** > **Place An Order**.

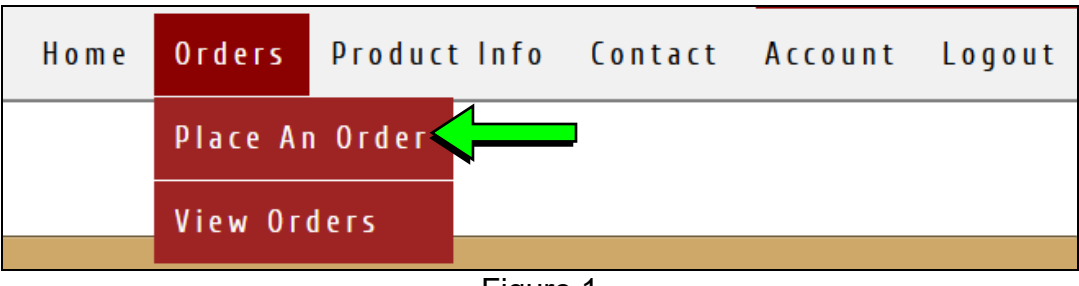

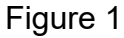

- 5. Enter the **Dealer contact information**, **vehicle information**, and **warranty status information**.
- 6. Select **Next**.

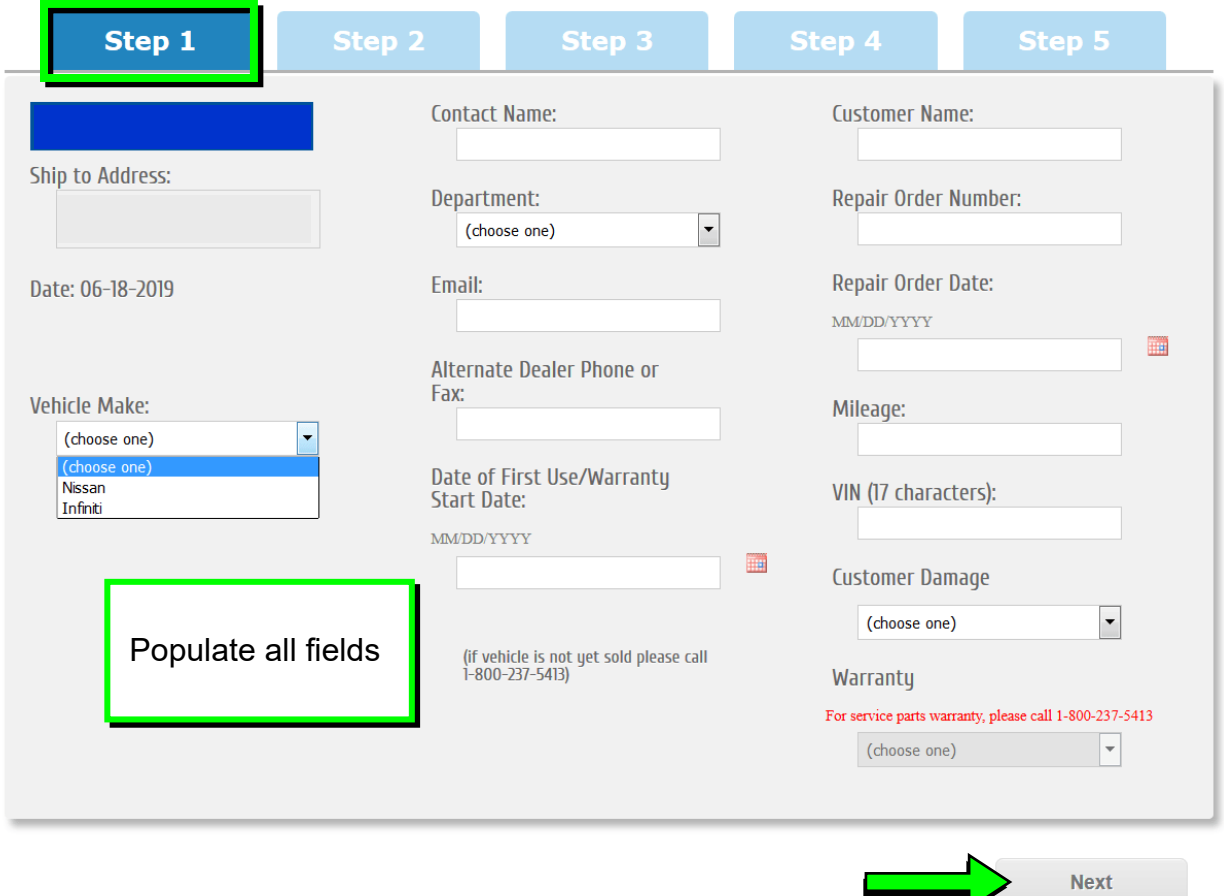

Figure 2

 $\implies$ 

- 7. Select the **vehicle model** and **original DCU part number**.
	- The DCU part number can be found on the label on the back of the DCU, or with C-III plus by going to **Diagnosis (One System)** > **MULTI AV** > **ECU Identification**.

**NOTE:** The replacement DCU you receive may have a different part number than the original DCU.

#### 8. Select **Next**.

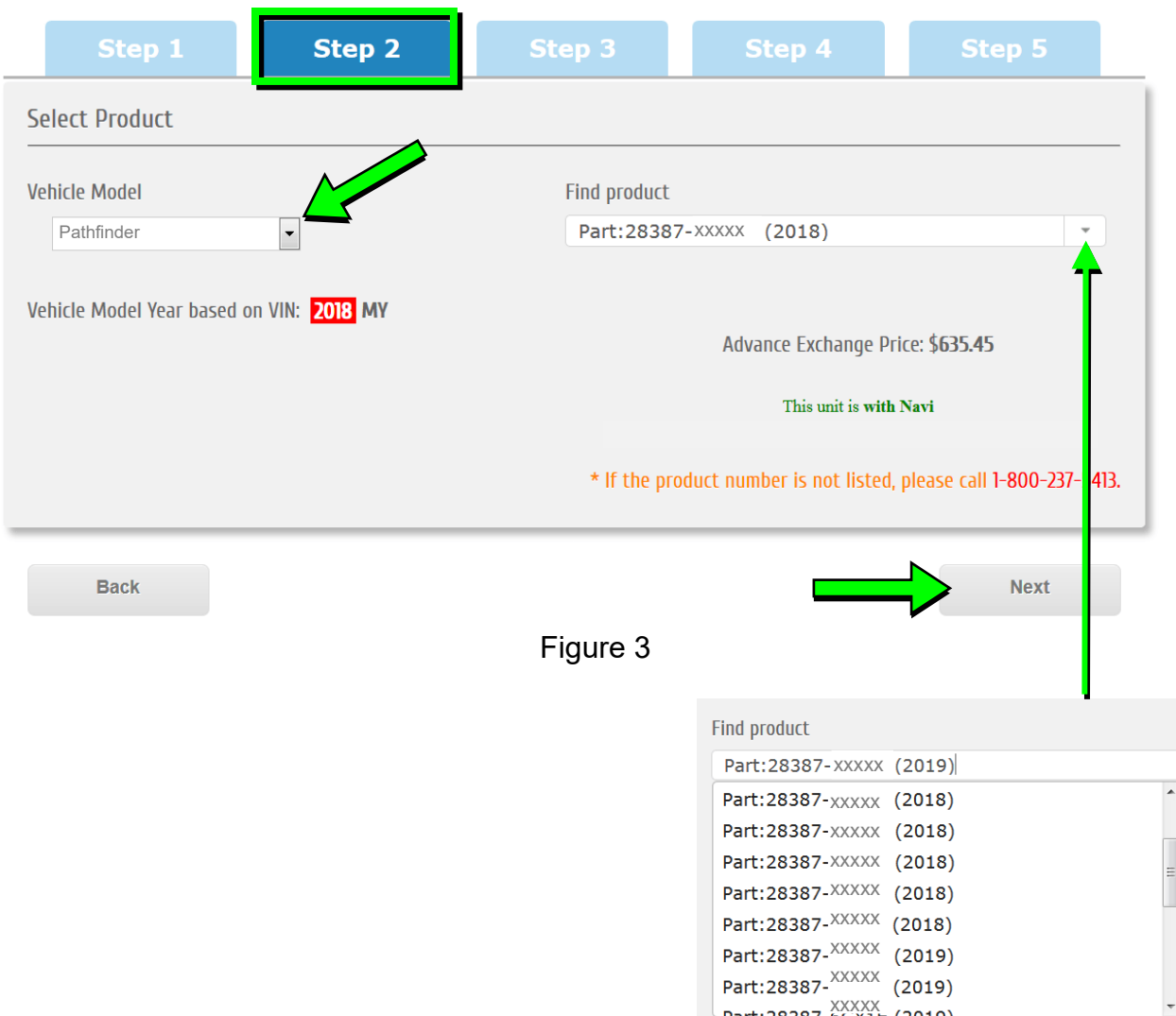

- 9. Populate the **Customer Complaint field**, choose a **symptom** from the drop down menu, and select an option for each displayed question.
- 10. Select **Next**. Enter customer complaints here Step 2 Step 3 Customer Complaint (Please provide as much detail as possible) Symptom: (choose one)  $\overline{\phantom{a}}$ Did you duplicate customer con plaint? Does vehicle have Extended Warranty? Do you have Nissan TECHLINE (NNA) **Case Number?**  $\bigcirc$  Yes  $\bigcirc$  None  $\textcircled{\scriptsize{\textsf{0}}}$  <br> Yes  $\mathbb{O}_{N_0}$  $\mathbb O$  Goodwill NNA  $\mathbb{O}_{N_0}$  $\bigcirc$  Goodwill Dealer Extended Warranty Contract NNA NNA Case Number:  $\mathop{\bigcirc}$  Extended Warranty Contract 3rd Party (same as out of warranty) (choose one)  $\overline{\phantom{a}}$ Policy: (choose one) Poor Appearance No or improper operation High/low/uneven operating effort Noise **Next** Correct part not installed Part(s) missing Figure 4 Poor Bluetooth audio
- 11. Select the conditions under which the symptoms occurred.
- 12. Select **Next**.

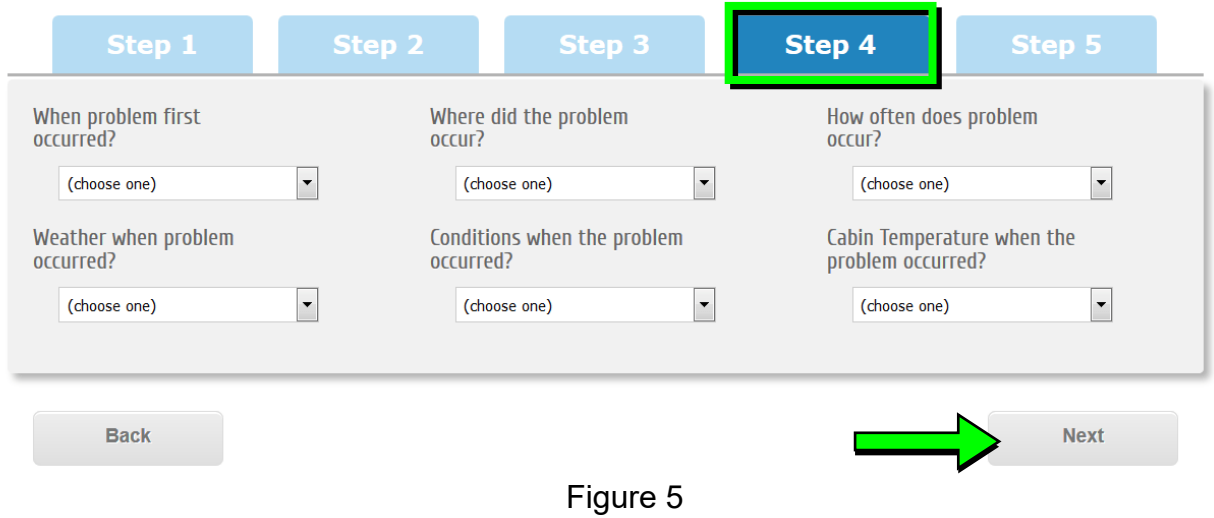

13. Check all symptoms that apply for each component.

# 14. Select **Review**.

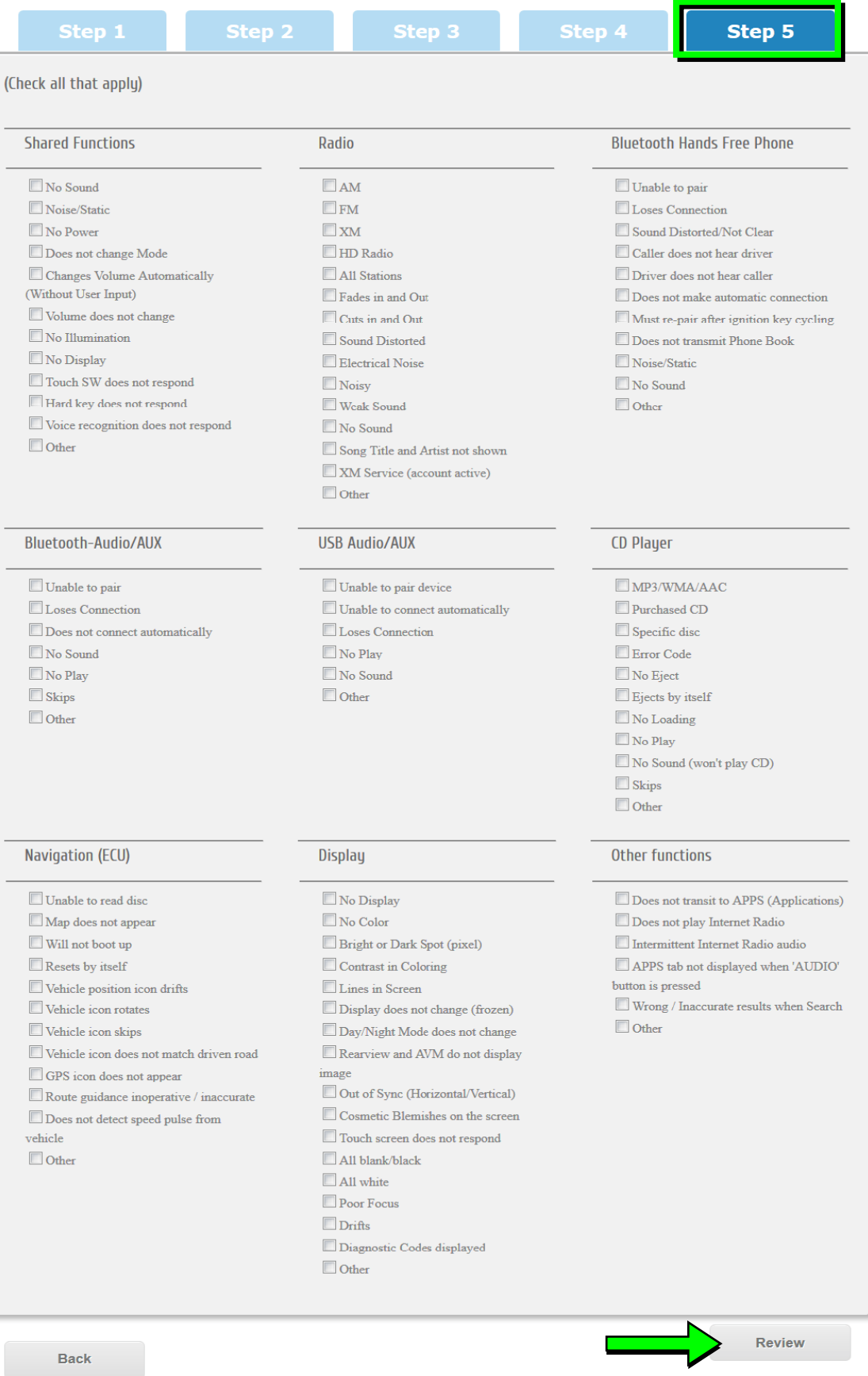

Figure 6

15. Confirm all of the information displayed is accurate, and then select **submit order**.

# **NOTE: Changes cannot be made once an order has been submitted.**

If changes are needed, select **Cancel and Edit** to return to the form.

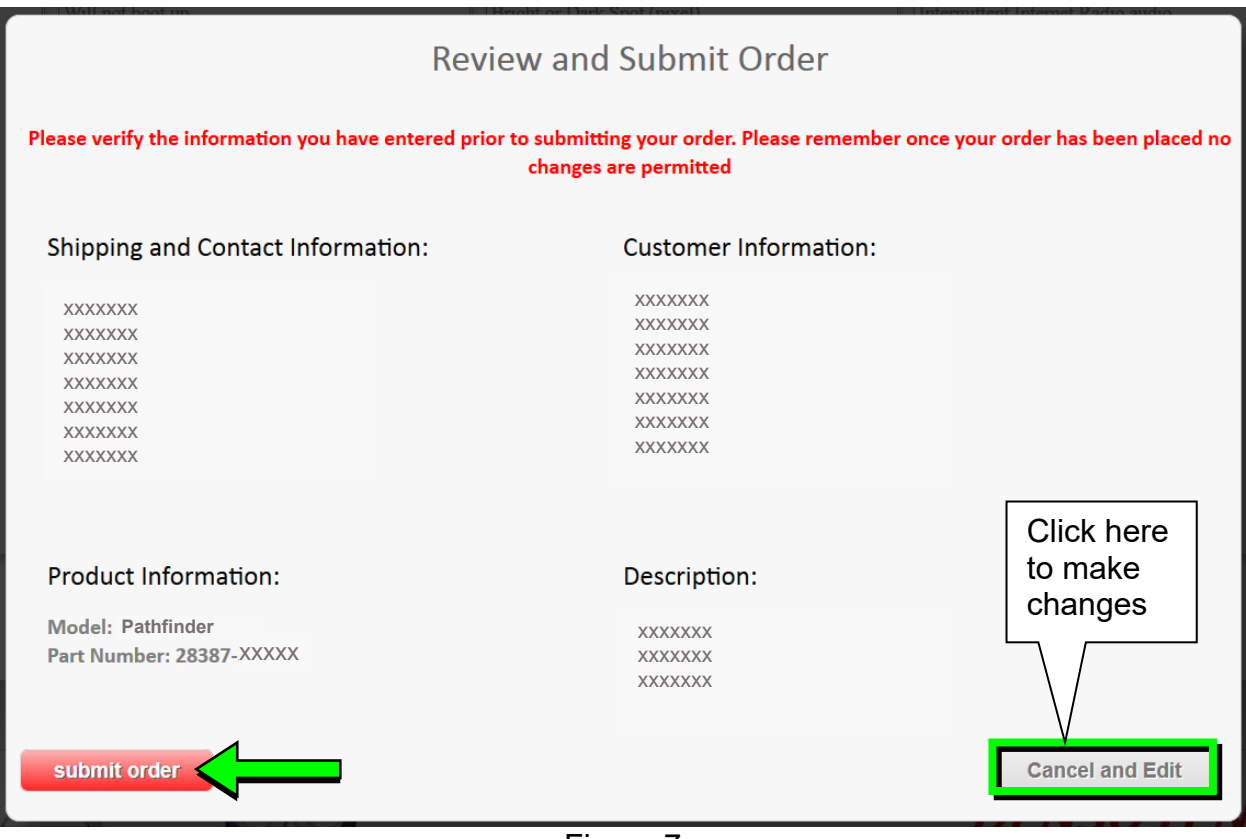

Figure 7

16. After **sumbit order** is selected, a confirmation page and number will display. If needed, select **View My Order**, **Submit a New Request**, or **Printer Friendly Page**.

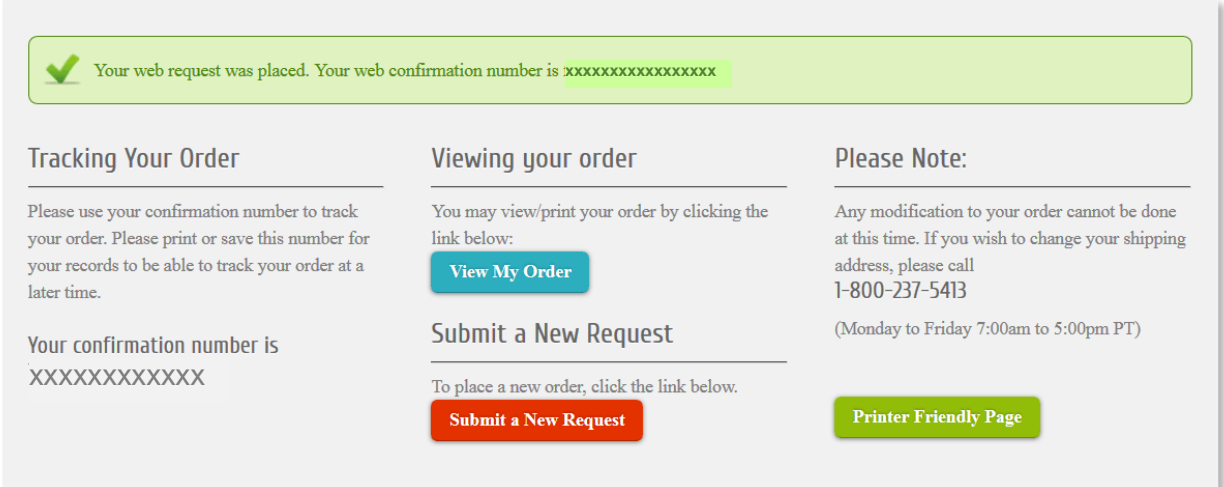

## **NOTE:**

 To view order status and shipping/tracking information at a later date, select **View Orders** on the Denso-Ten website and select the applicable order.

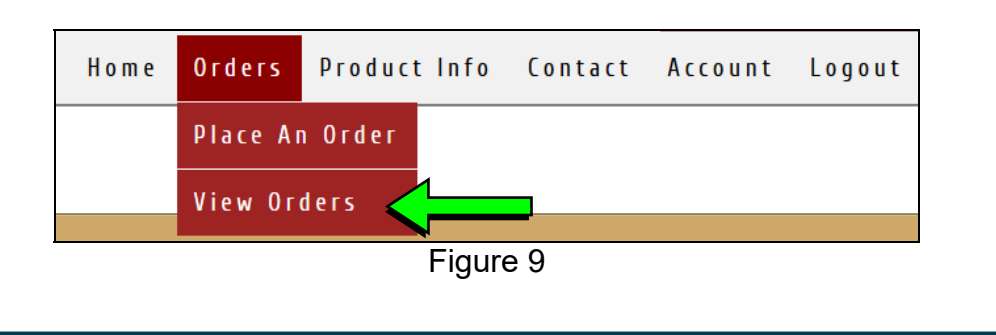

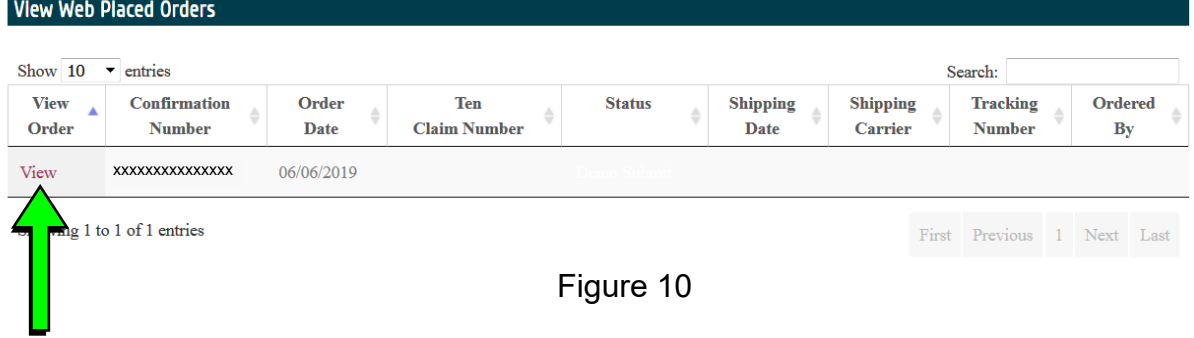

17. After the order is submitted, DENSO will email a confirmation to your parts department stating the order has been placed.

<span id="page-9-0"></span>18. Prepare the vehicle:

- Make sure the shift selector is in Park and the parking brake is set.
- Connect a battery maintainer or smart charger set to reflash mode or a similar setting.
- Connect the plus VI to the vehicle.
- Launch C-III plus on the CONSULT PC.
- Turn the ignition ON. **DO NOT** start the engine.
- 19. Select **Re/programming Configuration**.

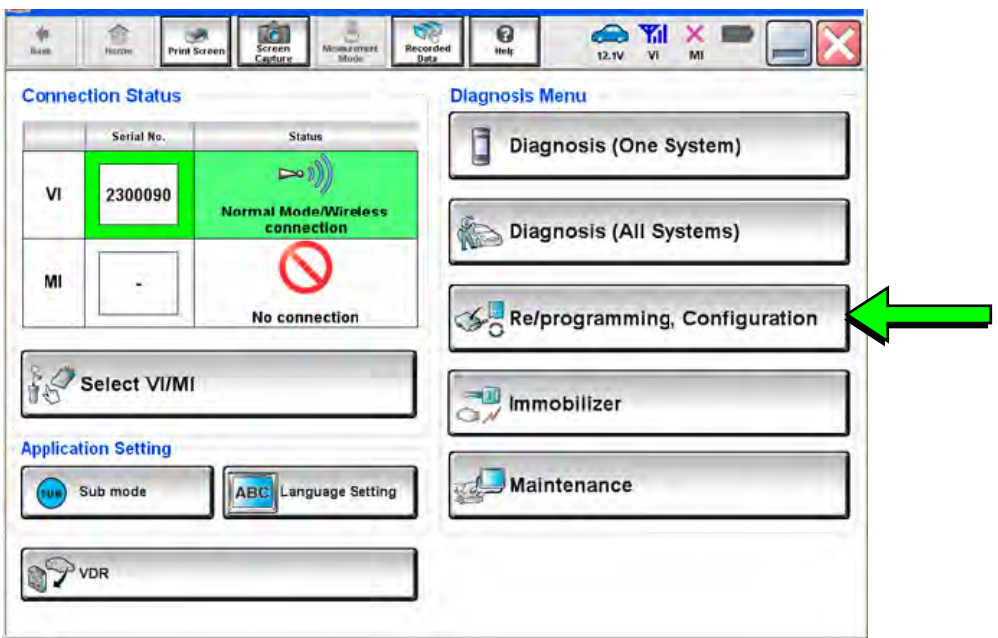

Figure 11

20. Read the Precautions.

When finished, click in the **Confirmed instructions** box to insert a check mark, and then select **Next**.

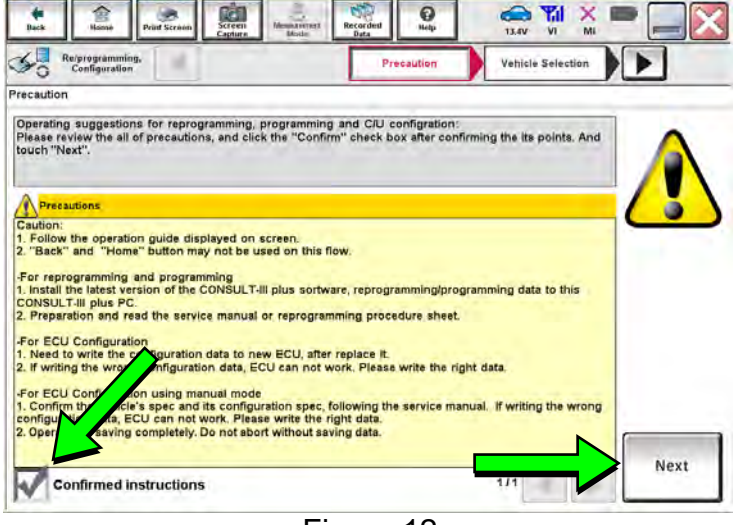

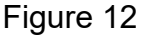

#### 21. Select the **Manual Selection (Vehicle Name)** tab, and then select **Pathfinder** and **2017** under **Model Year**.

**NOTE:** If the screen shown in [Figure 13](#page-10-0) does not display, proceed to step [24](#page-11-0).

22. Select **Select**.

- <span id="page-10-0"></span>23. Confirm the correct **Vehicle Name** and **Model Year** are displayed.
	- When finished, select

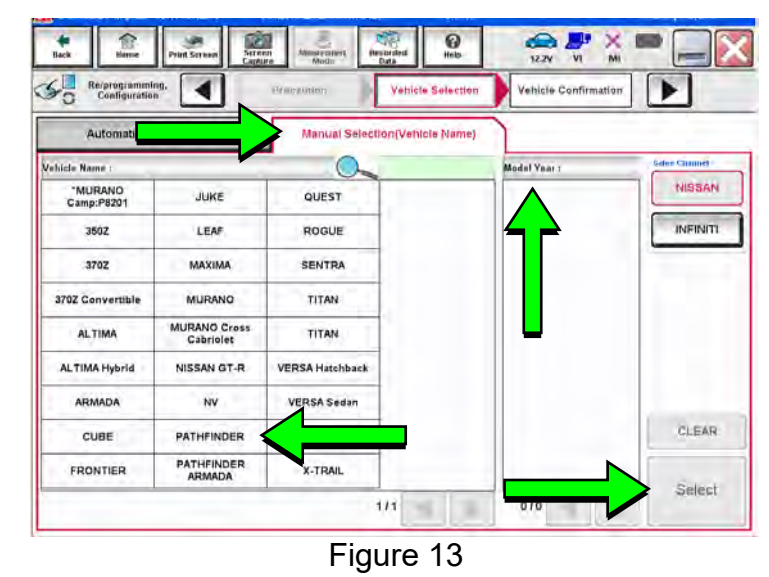

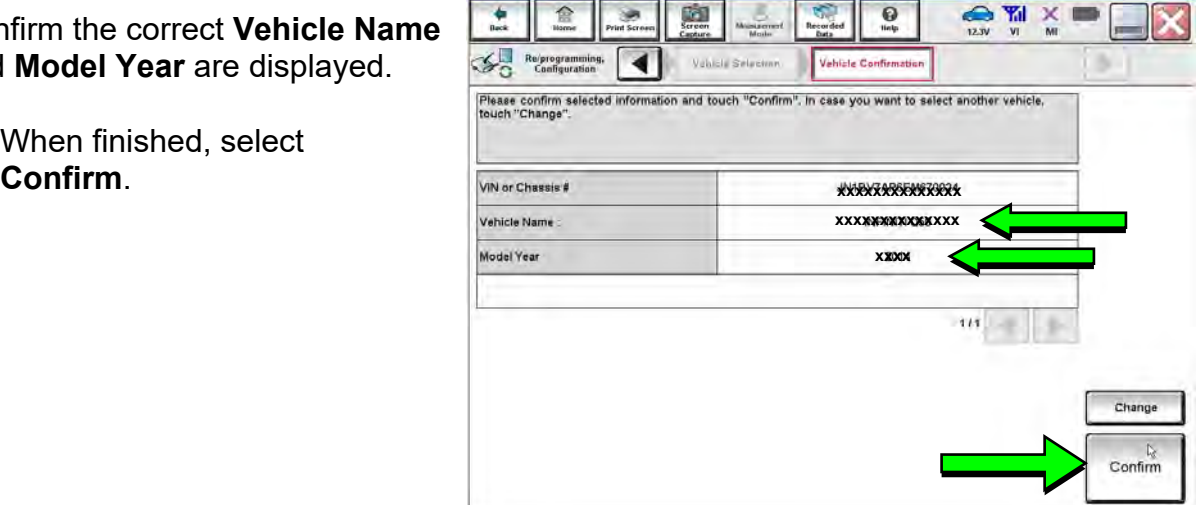

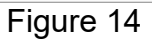

- <span id="page-11-0"></span>24. After System Call completes, confirm the correct Vehicle Identification Number (VIN) is displayed.
	- When finished, select **Confirm**.

**NOTE:** If the VIN displayed is incorrect, input the correct VIN. When finished, select **Confirm**.

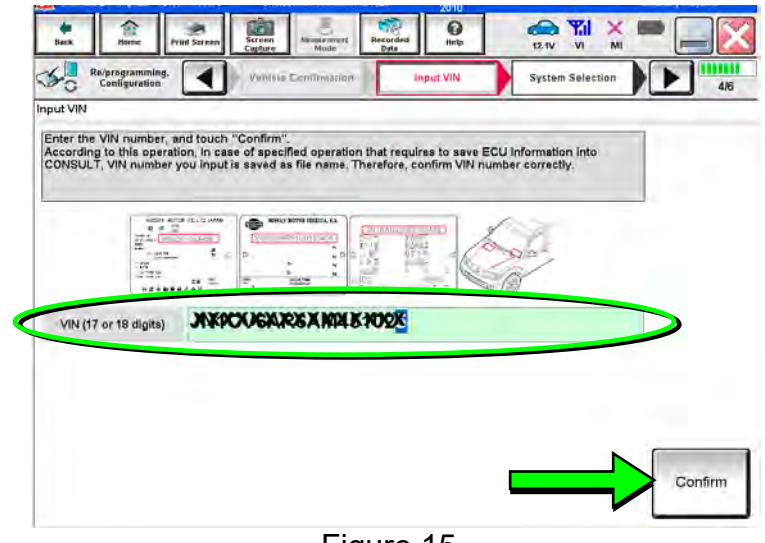

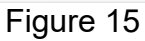

- 12

÷.

#### 25. Select **MULTI AV**.

Use the scroll arrows if needed.

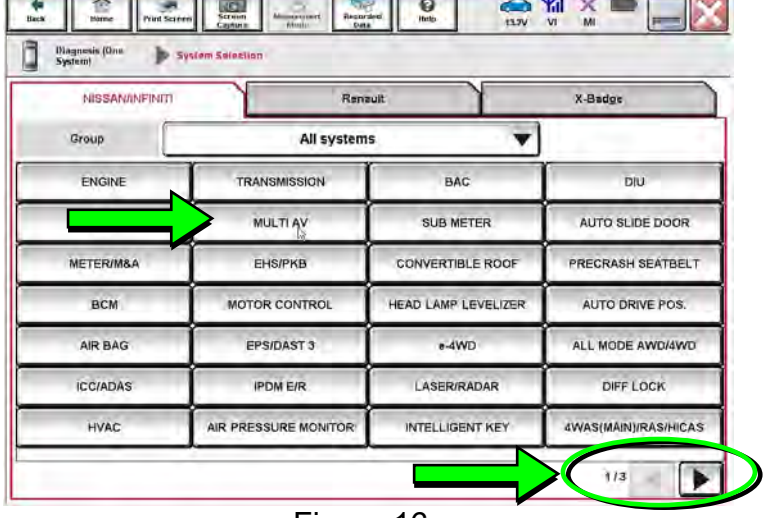

Figure 16

# 26. Select **Before ECU Replacement**.

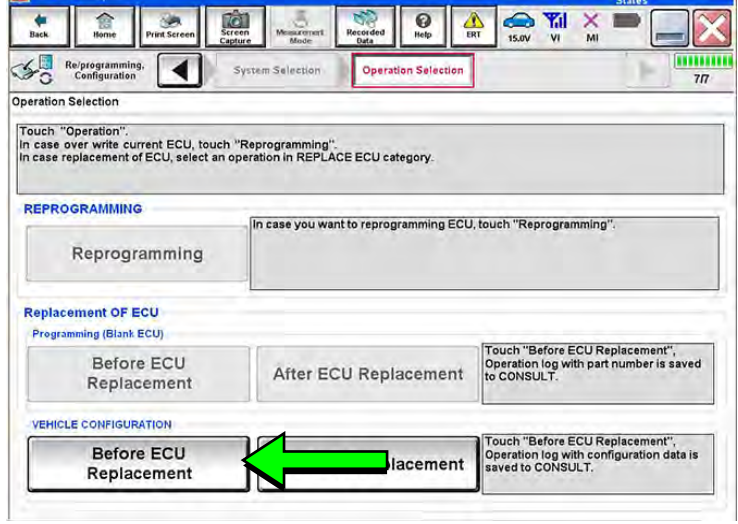

Figure 17

- <span id="page-12-0"></span>27. Confirm **Setting Value** (current configuration) and write it down.
	- The current configuration can also be printed with the **Print Screen** button or **Screen Capture** button.
	- Use the scroll arrows if more than one page of information is available.

**NOTE:** Configurable options will differ and your screen may look different.

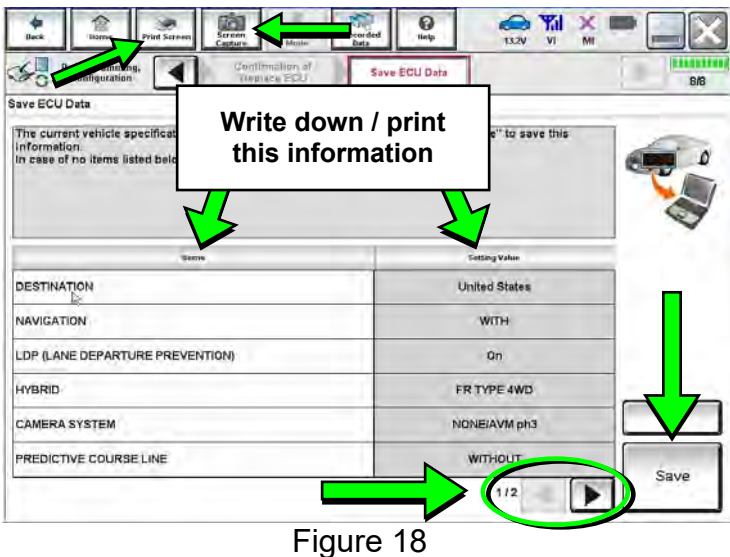

28. Select **Save**.

**NOTE:** If the configuration data cannot be saved, replace the DCU as instructed in the applicable Electronic Service Manual (ESM), and then proceed to page [15](#page-14-0), **PART 4: Manually Configure the Multi AV System (if needed)**.

29. Select **End**.

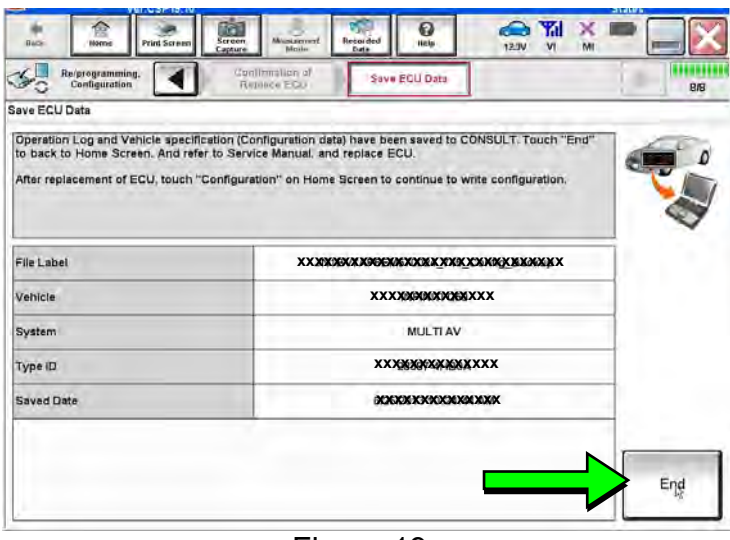

Figure 19

30. Replace the DCU as instructed in the applicable ESM.

 Refer to the ESM, section **DRIVER INFORMATION & MULTIMEDIA** > **AUDIO, VISUAL & NAVIGATION SYSTEM** > **NISSANCONNECT** > **REMOVAL AND INSTALLATION** > **DISPLAY CONTROL UNIT** > **Removal and Installation**.

#### **PART 3: Configure the Multi AV System**

- 31. Perform steps [18](#page-9-0)[-24](#page-11-0) again before proceeding to step [32.](#page-13-0)
- <span id="page-13-0"></span>32. When you get to the screen shown in [Figure 20](#page-13-1), select **Confirm**.

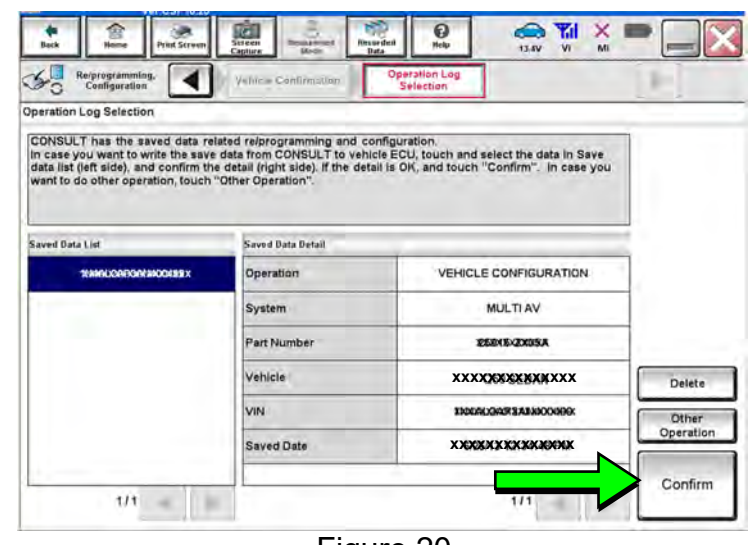

Figure 20

- <span id="page-13-1"></span>33. If the screen in [Figure 21](#page-13-2) appears, skip to page [17](#page-16-0), step [43](#page-16-0).
- <span id="page-13-2"></span>34. If the screen in [Figure 21](#page-13-2) does not appear, go to step [35](#page-14-1).

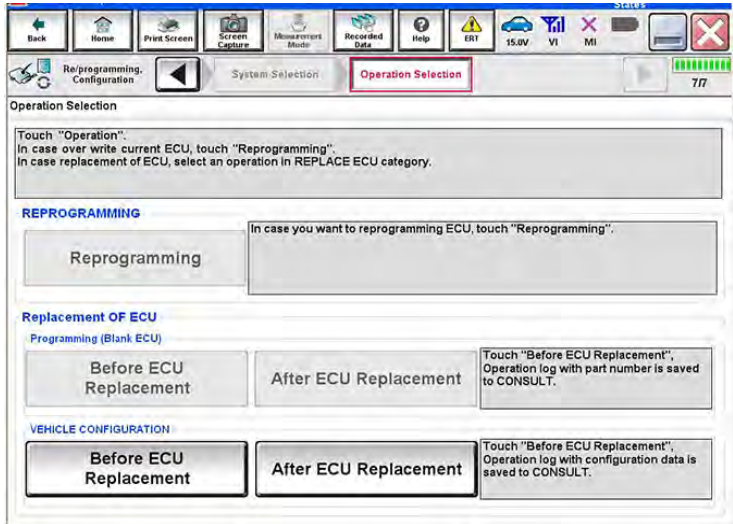

Figure 21

<span id="page-14-1"></span>35. Select **OK**.

# **After performing Step [35:](#page-14-1)**

- If an error message does not display, proceed to page [19](#page-18-0), step [47](#page-18-0).
- If an error message does display, proceed to **PART 4: Manually Configure the Multi AV System (if needed)**, below.

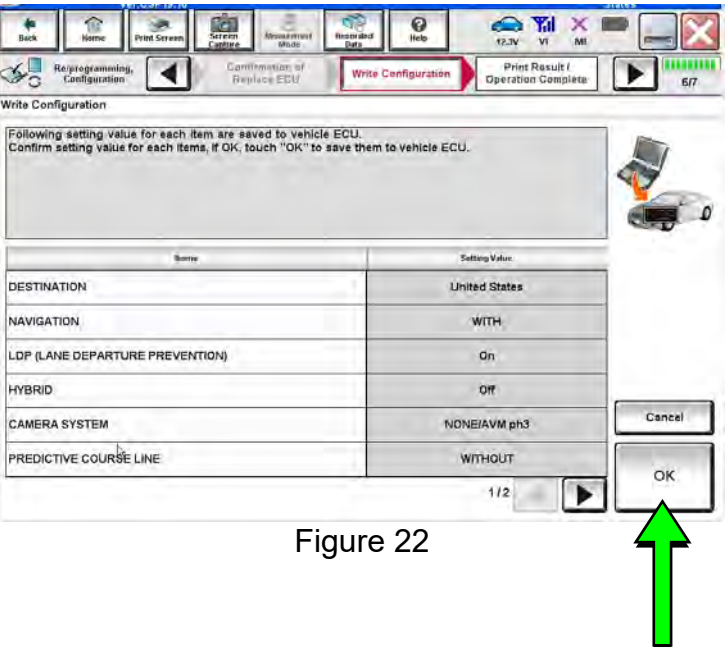

#### **PART 4: Manually Configure the Multi AV System (if needed)**

**NOTE:** If the screen in [Figure 23](#page-14-2) is not displayed, click on the **Home** icon.

<span id="page-14-2"></span><span id="page-14-0"></span>36. Select **Re/programming Configuration**.

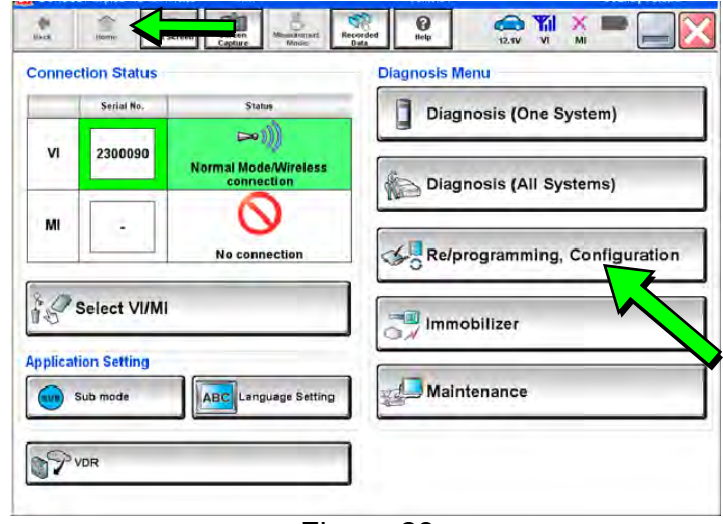

Figure 23

37. Read the **Precautions**.

When finished, click in the **Confirmed instructions** box to insert a check mark, and then select **Next**.

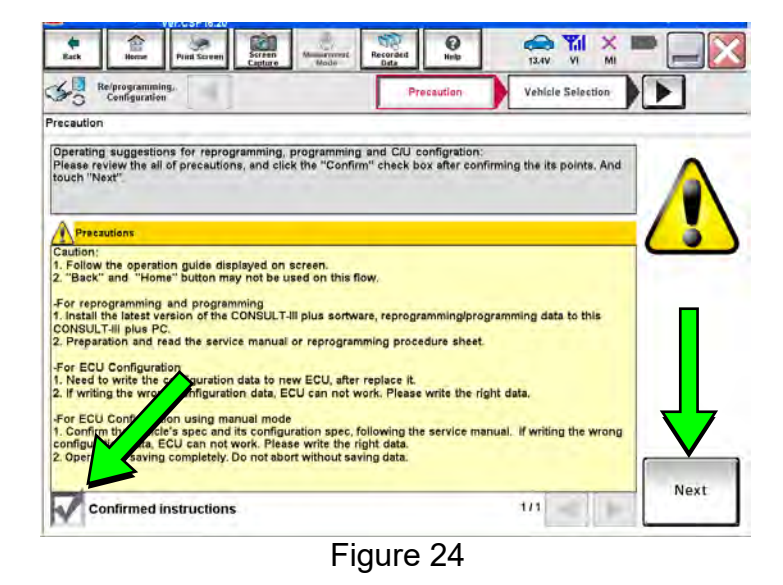

38. Select the **Manual Selection (Vehicle Name)** tab, and then select **Pathfinder** under **Vehicle Name**, and **2017** under **Model Year**.

**NOTE:** If the screen shown in [Figure 25](#page-15-0) does not display, proceed to the next page, step [41](#page-16-1).

 $\odot$  $\sum_{VZN}$  $\Omega$  $\frac{1}{2}$ 函  $rac{4}{\sqrt{2}}$ Resprogramming  $\blacktriangleleft$ **Vehicle Confirmation icle Selection** ъ Automatic Selection(VIN) Mánuál .<br>Vehicle Name NISSAN "MURANO<br>Camp:P8201 QUEST JUKE **INFINITI** 3502 LEAR ROGUE **MAXIMA** SENTRA 3702 370Z Convertible MURANO TITAN MURANO Cross **ALTIMA** TITAN NISSAN GT-R ALTIMA Hybrid **VERSA Hatchback** ARMADA **NV** VERSA Sedan CLEAR CUBE PATHFINDER PATHFINDER<br>ARMADA **X-TRAIL** FRONTIER Select  $1/1$  $010$ ×

Figure 25

 $\bigoplus_{v,w}\Upsilon_v$ O × रिला  $\mathcal{L}_{\mathcal{D}}$ Reiprogra iling, ◀ Vehicle Confirmati Please confirm selected information and touch "Confirm" in case you want to select another vehicle, VIN or Chassis # **xxxxxxxxxxxxxx**  Vehicle Name **xxxxxxxxxxxxxx**  Model Year **xxxxxxxxxxxxx**  $111$ Change

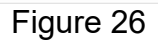

<span id="page-15-0"></span>40. Confirm the correct **Model Name**

39. Select **Select**.

When finished, select **Confirm**.

and **Model Year** are displayed.

<span id="page-16-1"></span>41. Confirm the correct VIN is displayed.

42. Select **MULTI AV**.

needed.

Use the scroll arrows if

When finished, select **Confirm**.

**NOTE:** If the VIN displayed is incorrect, input the correct VIN. When finished, select **Confirm**.

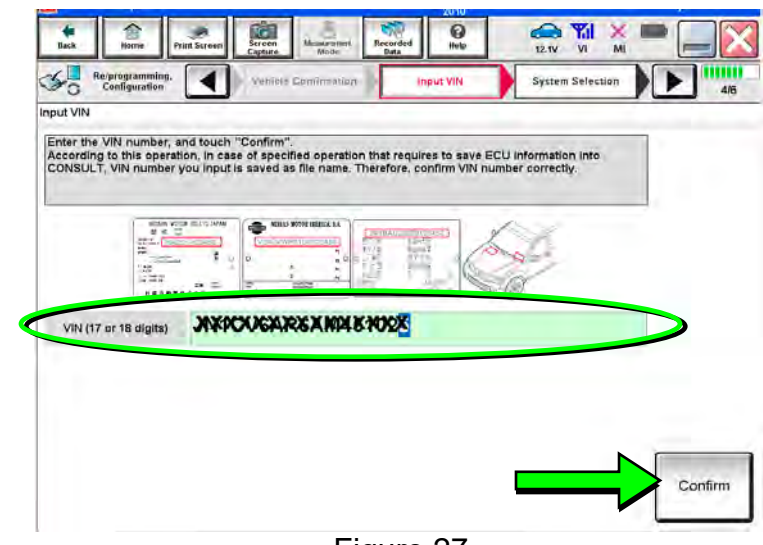

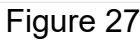

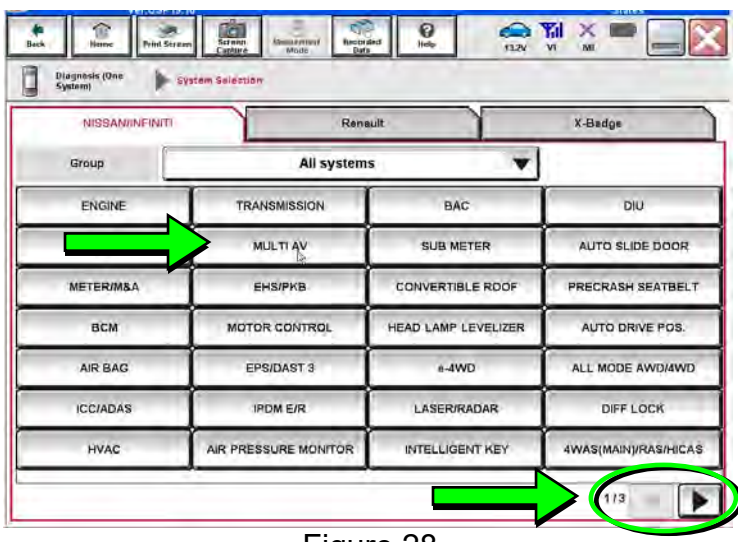

Figure 28

# <span id="page-16-0"></span>43. Select **After ECU Replacement**.

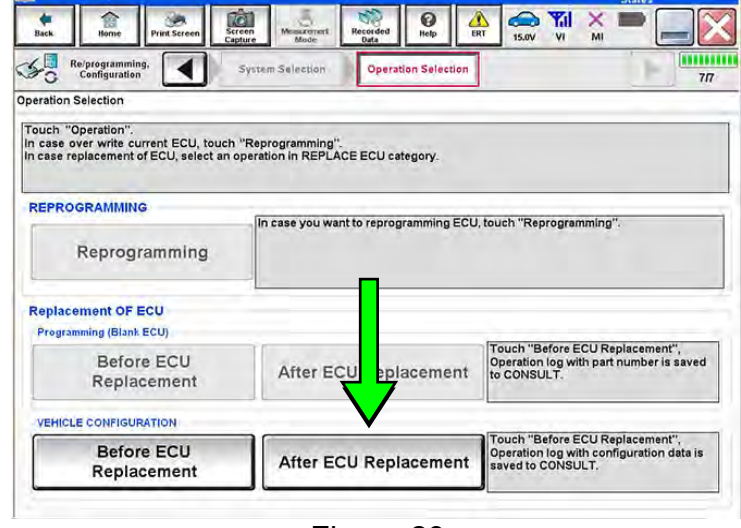

Figure 29

#### 44. Select **Manual selection**.

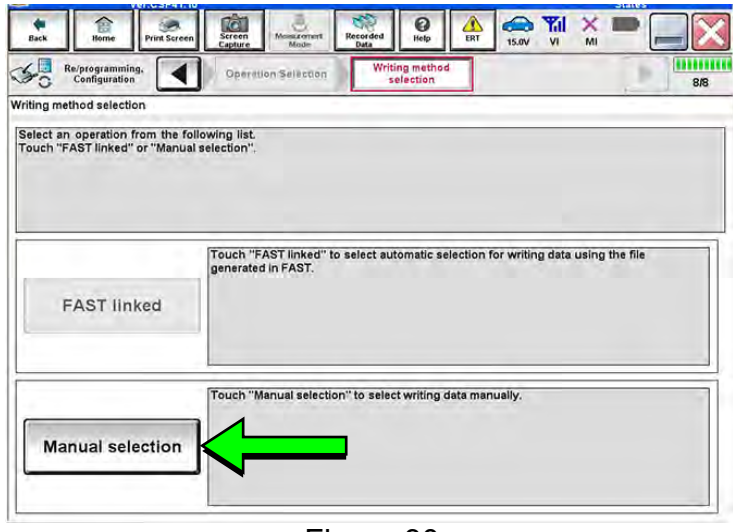

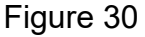

- 45. Use the drop down menus to select the configuration options that were printed or written down in step [27](#page-12-0).
	- Use the scroll arrows if more than one page of information is available.

**NOTE:** Configurable options may differ and look different from [Figure 31.](#page-17-0)

<span id="page-17-0"></span>46. Confirm the configuration items displayed under **Setting Value** are correct, and then select **OK**.

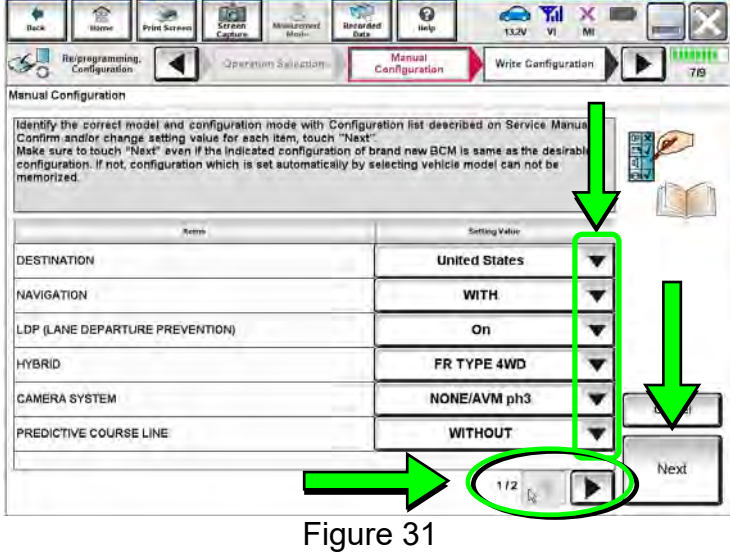

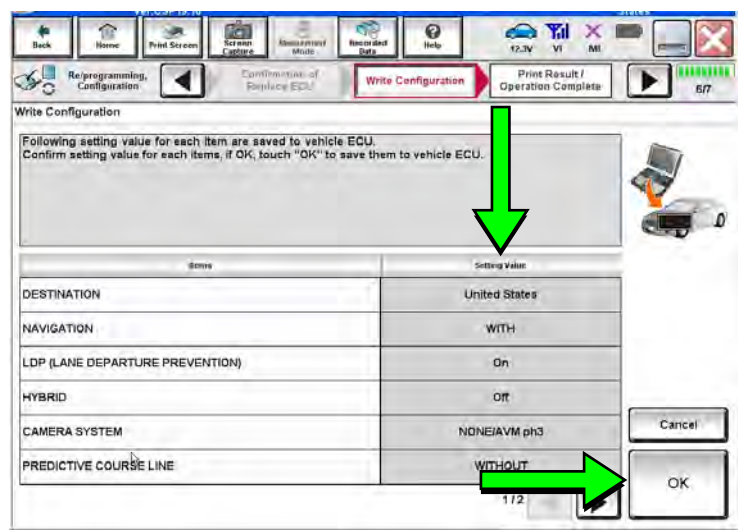

Figure 32

- <span id="page-18-0"></span>47. Turn the ignition OFF, and then start the engine.
- 48. After starting the engine, wait for about 30 seconds.
- 49. Use C-III plus to erase any codes from the Multi AV system.
	- a. Select **Home** on the C-III plus screen.
	- b. Select **Diagnosis (One System)** > **Multi AV** > **Self Diagnosis Results**.
	- c. Erase any codes that may be present.
- 50. Close C-III plus and disconnect the plus VI from the vehicle.
- 51. Check that the operation of the DCU and, if equipped, Rear View Monitor camera images (fixed guide lines and predictive course lines) are normal.
- 52. Disconnect the battery maintainer/smart charger from the 12V battery.

#### **AMENDMENT HISTORY**

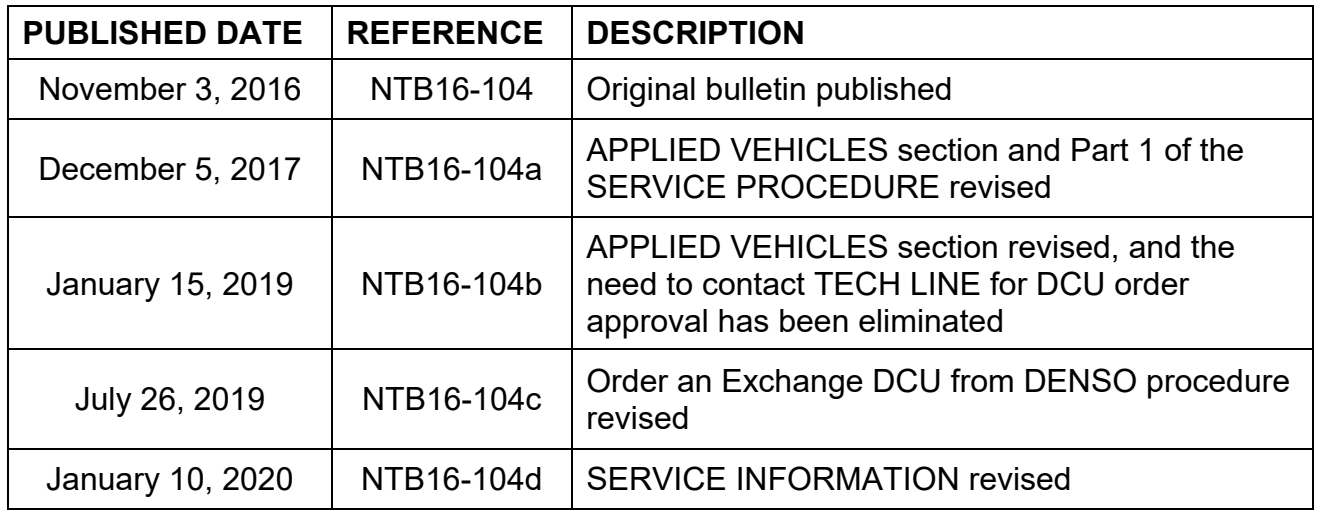